### **HELPSIDE**

Eligible employees can make changes or enroll in available benefits options online during Open Enrollment using the Helpside Employee Portal.

The deadline to enroll or make changes is **Thursday, November 19, 2020 at 10:00pm (MST)**

Go to: [helpside.com/employee-portal](https://www.helpside.com/employee-portal)

### Register

Welcome to the new Helpside Employee Portal! Please fill out the short form below to allow us to find, and link, your PrismHR account with a new Helpside account. We will then send you an email with a link to create your new Helpside account

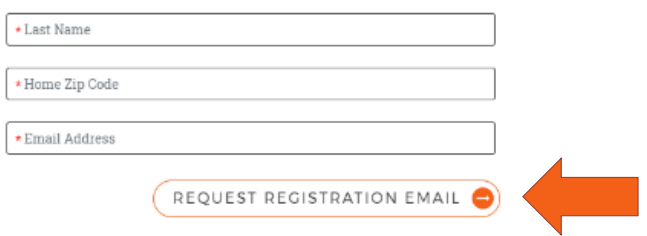

If you haven't previously registered for the benefits enrollment portal, complete the form on the right and click on: **Request Registration Email.**

### **Helpside Employee Portal**

### Sign In

Welcome back! Please sign in below with your Helpside account to access the Helpside Employee Portal

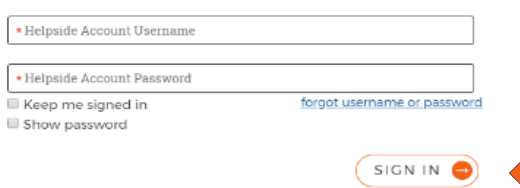

If you have previously registered, enter your sign in using your Helpside Account Username and Password.

Click on: **Sign In.**

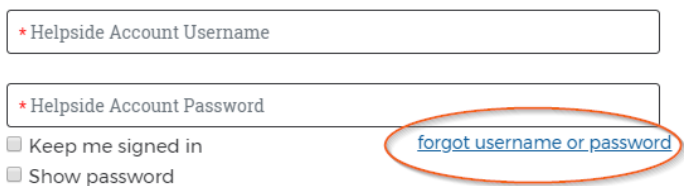

If you forgot your username or password, use the **forgot username or password** link.

## **FIELPSIDE** ONLINE BENEFITS OPEN ENROLLMENT

After logging in, you will be taken to the main Dashboard seen below. Click on the message at the top of the screen to access the Open Enrollment Portal.

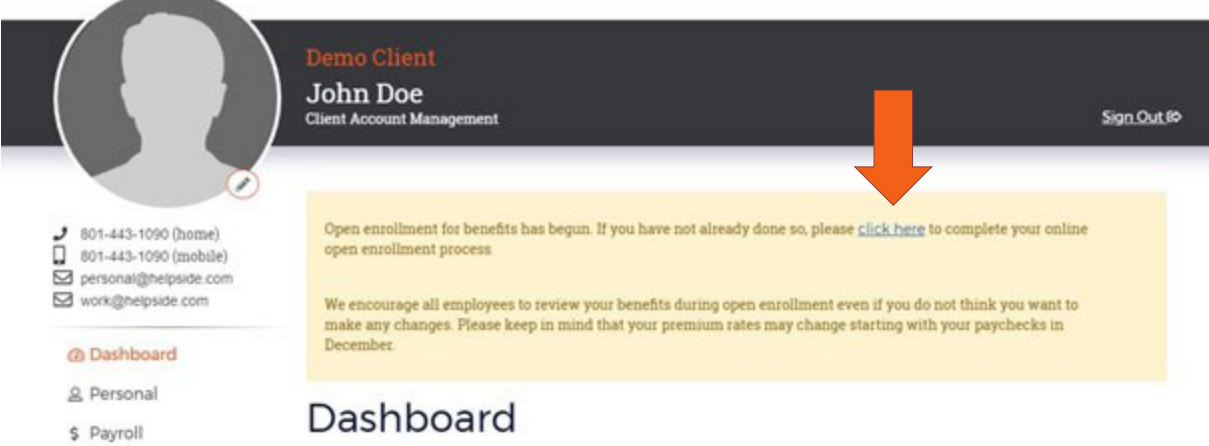

From here you will be taken to the Online Open Enrollment Portal. This has all the information for available benefits including plan descriptions, pricing, and some helpful videos. After reading the introduction, click on: **Next**

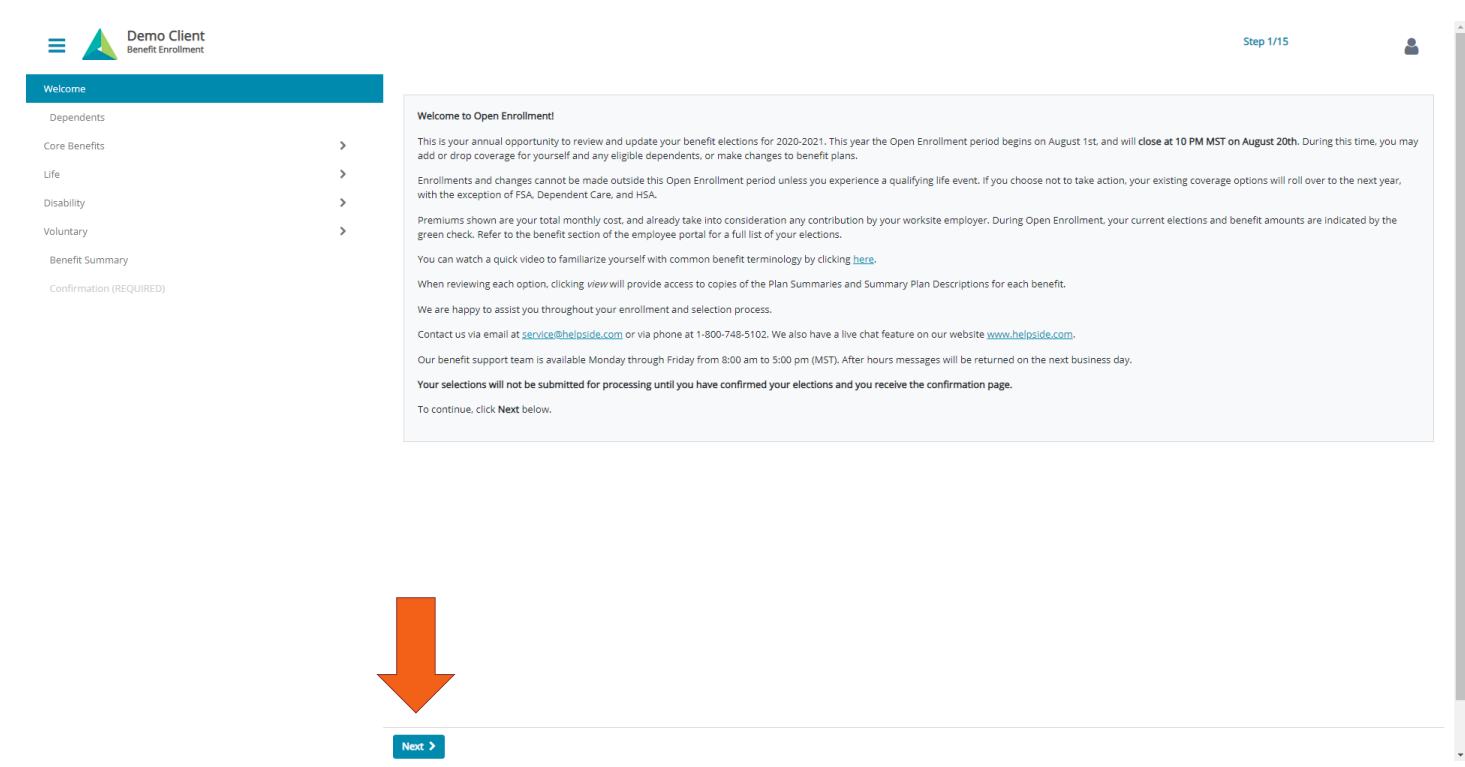

# **ONLINE BENEFITS OPEN ENROLLMENT**

On the Dependents screen, click on the **Add dependents** to enter the information for any dependents you would like to participate in any of the available benefits options. For each election, you will be able to choose from the dependents added on this screen to participate. Once you have added all possible dependents, click on **Next**

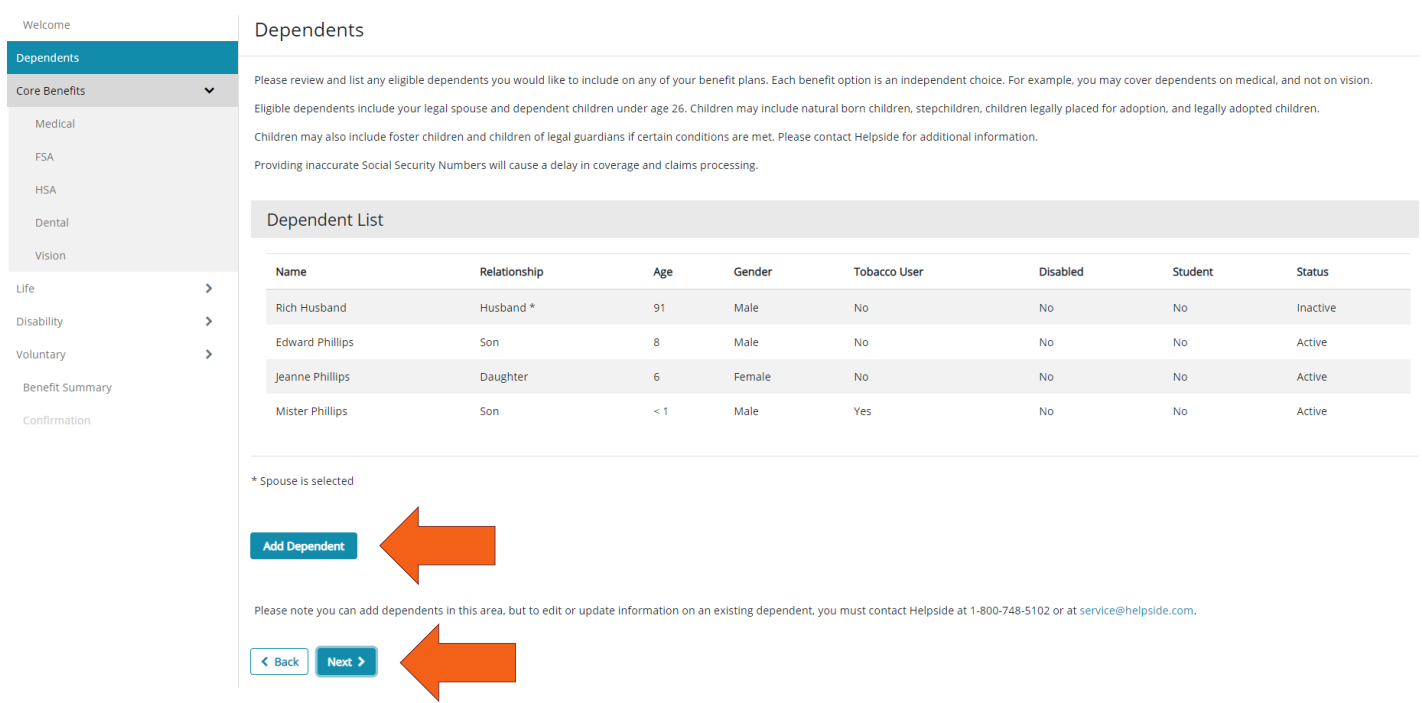

Now you will navigate through each of the screens for the available benefits options. A running total of the monthly premiums for your elections will be shown at the top of the screen.

If you do not want to participate in a particular option (for example, you do not want dental coverage) click on the waiver box before clicking **Next** to advance to the next screen.

You will not be able to navigate past the Life Insurance screen until you either enter a beneficiary or waive coverage. If coverage is waived, this can be changed later.

**You must either make an election or choose the waiver box for each benefits option in order to complete your enrollment.** 

# **FIELPSIDE** ONLINE BENEFITS OPEN ENROLLMENT

Once you have completed all the available benefits options, you will be taken to your Benefits Summary. Here you can see your monthly premium total as well as your selection for each benefit.

Along the left side of the screen, you will see a navigation menu. A green check mark means that a benefit has been elected. Grey check mark means that a benefit has been waived. If you missed an option it will be shown in red, you will not be able to click on **Submit** to finalize your enrollment until you either mark and election or check the waiver box. Click on the benefit to revisit that page and make your election or waiver.

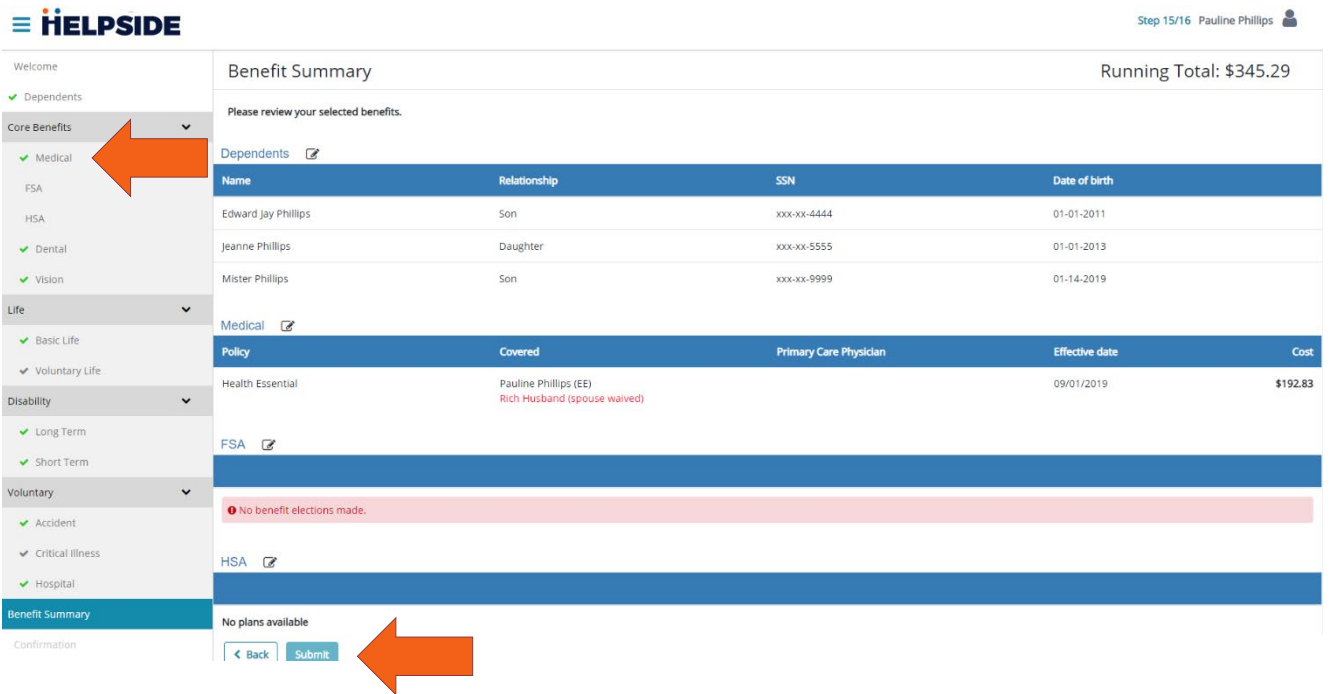

Once you submit all your elections, you will be taken to a final confirmation screen.

# **FIELPSIDE** ONLINE BENEFITS OPEN ENROLLMENT

On this screen, you will need to read the terms and conditions, scroll down and check the box for the enrollment confirmation that says I have read and understand the above statements. Then type in your full name (as shown in the upper right-hand corner of the screen) and then click on **Complete Enrollment** to submit your elections to Helpside for processing.

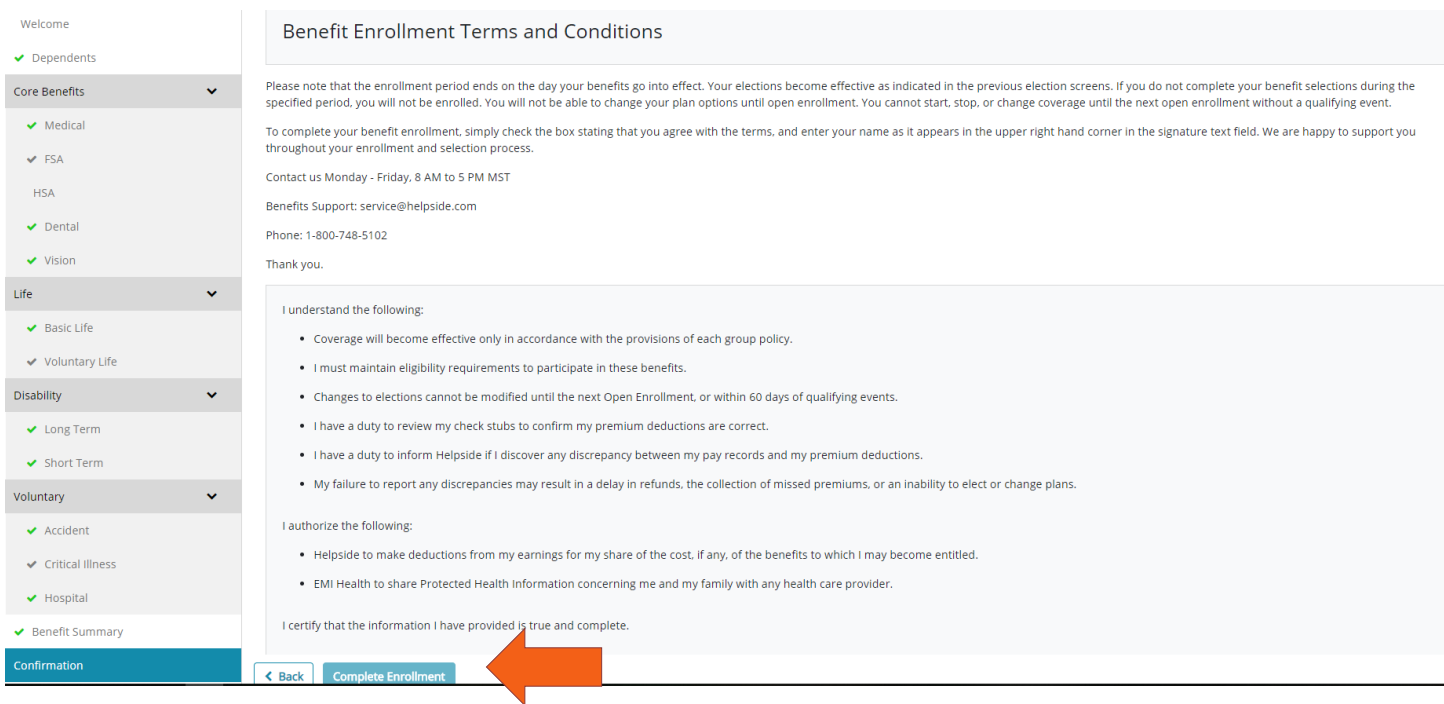

We recommend that you save a copy of your Benefits Summary for your records.

If you have any questions about available benefits, enrollment, or the benefits enrollment portal, please contact a member of the Client Success Team at Helpside at 1-800-748-5102 or service@helpside.com.